# **Allegroupe**

# **Système de gestion des paiements préautorisés**

S:\PROCEDUR.CLI\PRODUITS\COLLECTI\CopieEcranCollectif\Collectif Doc\AllegroupePPA\PPA.doc Page 1

## **Objectif du système**

Le système de paiement préautorisé (PPA) est un système de gestion des transferts de paiements à partir des comptes à recevoir des assurés. Le système prépare la transmission des PPA à la banque pour tous les assurés qui ont adhéré à ce type de paiement. Il transmet automatiquement le fichier à la banque et permet la confirmation de l'acceptation du paiement ou des rejets. Des lettres en lot pour les transactions rejetées sont également émises à partir du système.

## **Étapes d'un processus type**

- 1. Création d'un lot en SUSPENS
	- ¾ Création du lot contenant le détail du paiement des assurés dont le mode de paiement aura été défini comme paiement de type PPA au niveau des comptes à recevoir.
- 2. Transmission d'un lot dont le statut devient ENVOYÉ
	- ¾ Transmission à la banque des lots en SUSPENS composés de l'ensemble du détail des PPA des assurés.
- 3. Enregistrement de la réception de confirmation de la banque dont le statut devient REÇU
	- $\triangleright$  Enregistrement de la confirmation bancaire pour les lots qui ont été ENVOYÉS.
- 4. Enregistrement des refus et paiements dont le statut devient FERMÉ
	- ¾ Enregistrement des paiements préautorisés et des refus à l'aide de la liste de la confirmation envoyée par la banque uniquement pour les lots qui ont été REÇUS.
- 5. Émission des lettres pour les transactions rejetées.

## **1- Création d'un lot**

Un lot est formé de l'ensemble du détail des PPA des assurés. L'icône "Créer Lot" est accessible au niveau de l'onglet PPA.

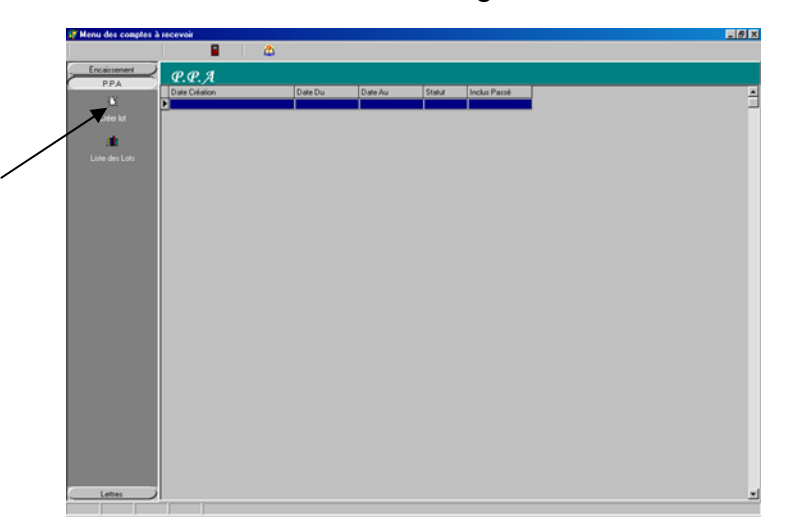

En cliquant sur l'icône "Créer Lot", une fenêtre est activée pour la création du lot de PPA afin d'y inscrire les critères de sélection des paiements au niveau des comptes à recevoir.

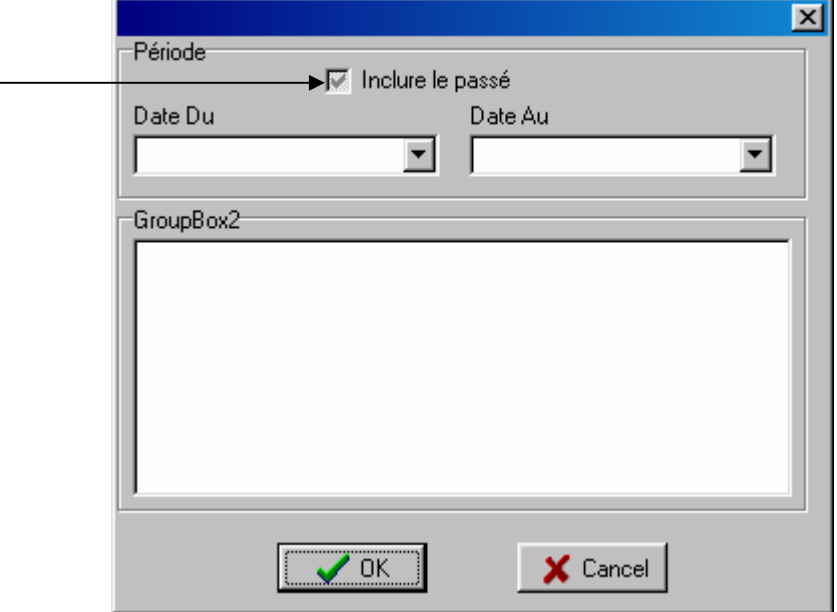

Une description identifiant le lot peut être inscrite ainsi que des notes explicatives. La création du lot est activée lorsqu'on clique sur le bouton OK. Les montants antérieurs aux dates inscrites peuvent être ajoutés aux paiements si la case "inclure le passé" est cochée.

# **1. Création d'un lot ( suite)**

Pour accéder au détail du lot en SUSPENS, on doit double cliquer sur la ligne du lot au niveau de la "Liste des lots" du menu principal.

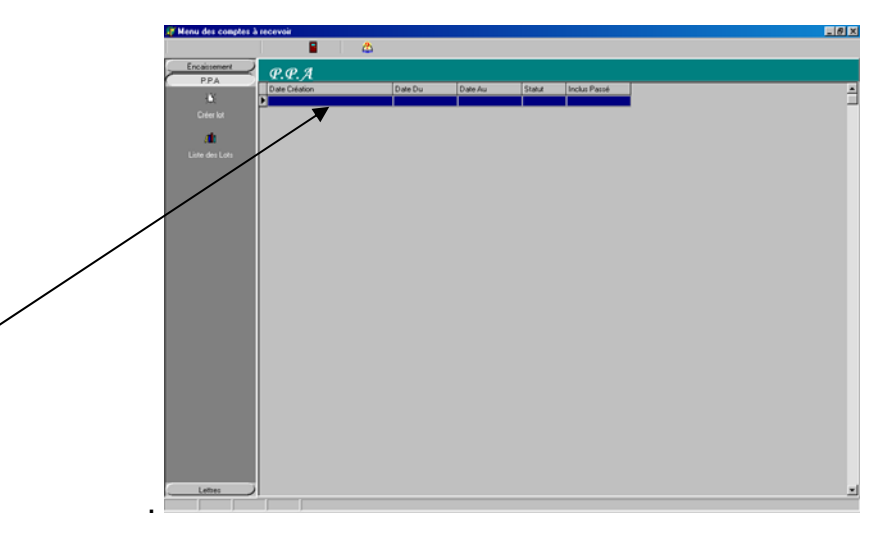

Le lot est composé du détail des paiements des assurés. Le détail est automatiquement sélectionné à partir des transactions au niveau des comptes à recevoir, selon le mode de paiement de type PPA et selon les dates inscrites. Le lot passe au statut en SUSPENS.

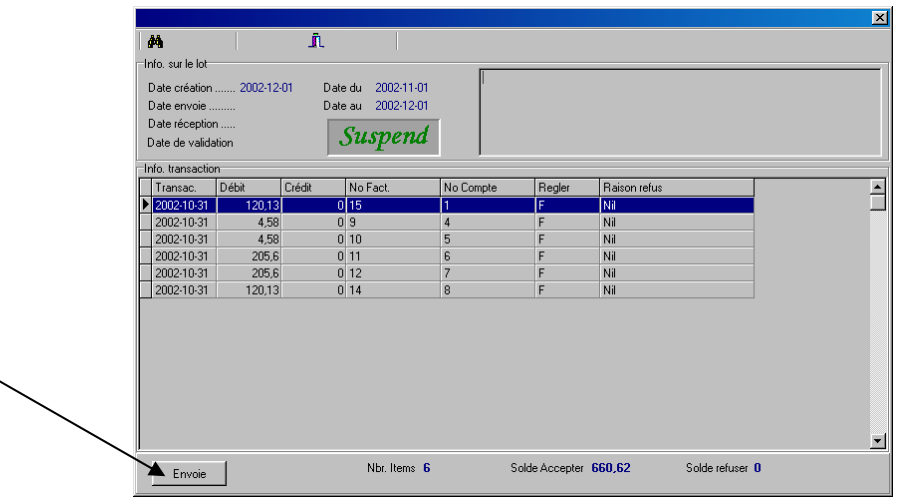

Le bouton "Envoi" d'un lot en SUSPENS génère la transmission du lot vers la banque.

# **2. Transmission d'un lot**

Pour créer le fichier de transfert pour la banque, on doit préalablement accéder au détail d'un lot en SUSPENS en double cliquant sur la ligne du lot en SUSPENS du menu principal de l'onglet PPA.

La création du fichier de transfert se fait en cliquant sur le bouton "Envoi", le lot revient avec le statut ENVOYÉ.

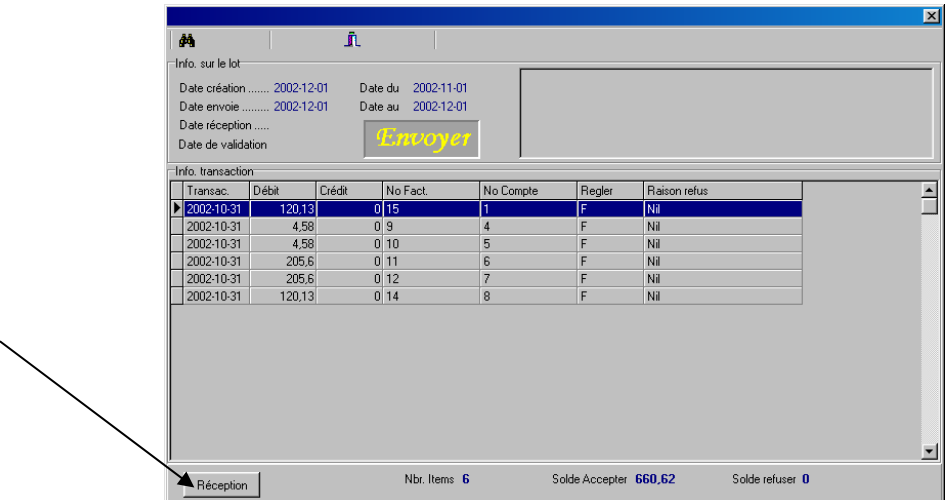

Le bouton "Réception" d'un lot ENVOYÉ génère la réception de la confirmation bancaire.

# **3. Enregistrement de la réception de confirmation de la banque**

Pour enregistrer la réception de la confirmation bancaire, on doit préalablement accéder au détail d'un lot ENVOYÉ en double cliquant sur la ligne du lot ENVOYÉ du menu principal de l'onglet PPA.

La confirmation de la réception se fait en cliquant sur le bouton Réception, le lot revient avec le statut REÇU.

**Note :** Seulement les comptes faisant partie d'un lot REÇU peuvent être édités pour y inscrire les refus bancaires.

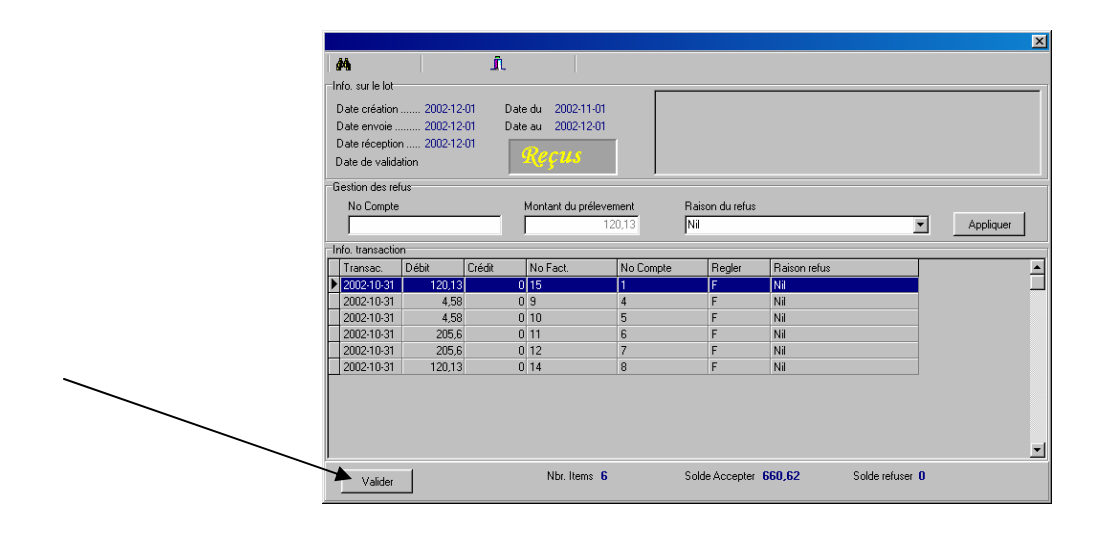

Le bouton "Valider" d'un lot REÇU génère l'acceptation des paiements ou des refus provenant de la liste de la confirmation bancaire.

### **4. Enregistrement des refus et paiements#**

#### Enregistrement des refus

L'étape de l'enregistrement des refus commence par la sélection du lot REÇU du menu principal en sélectionnant le lot désiré. Suite à cette étape, on obtient un écran qui liste tous les PPA qui font partie de ce lot.

Les comptes dont les paiements ont été refusés doivent être identifiés avec la raison du refus donnée par la banque. L'enregistrement du refus se fait en cliquant sur le bouton APPLIQUER.

Les refus peuvent être également édités au niveau du détail des transactions en double cliquant sur la ligne de la transaction.

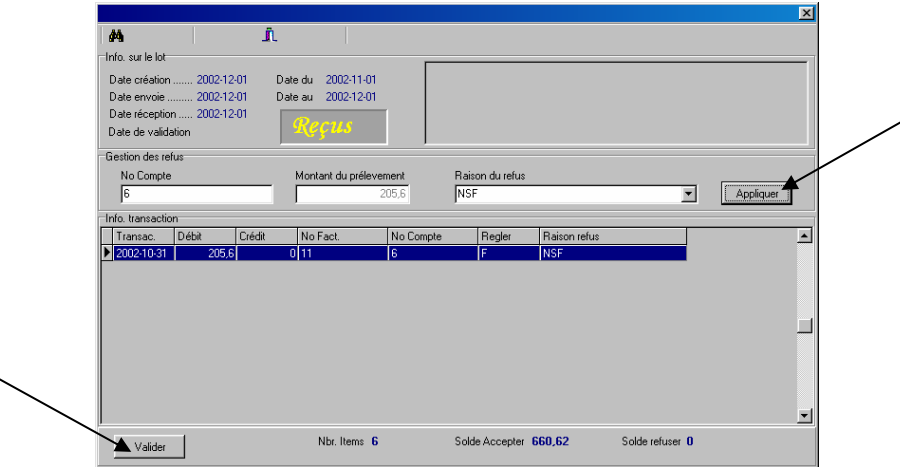

Le total des montants acceptés et le total des montants refusés sont affichés au bas de l'écran pour fins de validation.

La validation de l'acceptation des paiements et des refus se fait en cliquant sur le bouton Valider.

La validation met à jour les comptes à recevoir en validant le paiement de ceux qui ont été acceptés et en y inscrivant des frais NSF de 25,00\$ pour les paiements qui ont été refusés.

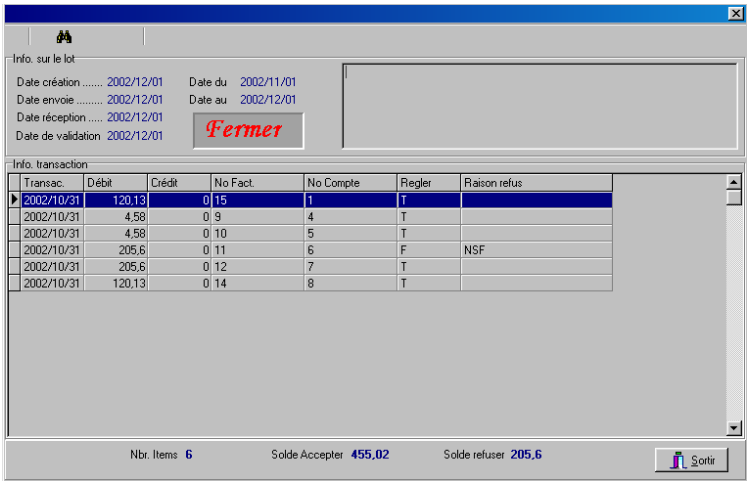

Un lot qui a été validé ne peut plus être édité, son statut devient FERMÉ. Il peut être consulté au niveau de la Liste de Lots Historiques du menu principal.

### **Information générale**

#### Outils de Recherche

La recherche d'une transaction spécifique s'effectue en utilisant les outils de recherche qui sont accessibles en tout temps en cliquant sur l'icône de recherche.

La recherche peut se faire par numéro de compte ou par montant des paiements .

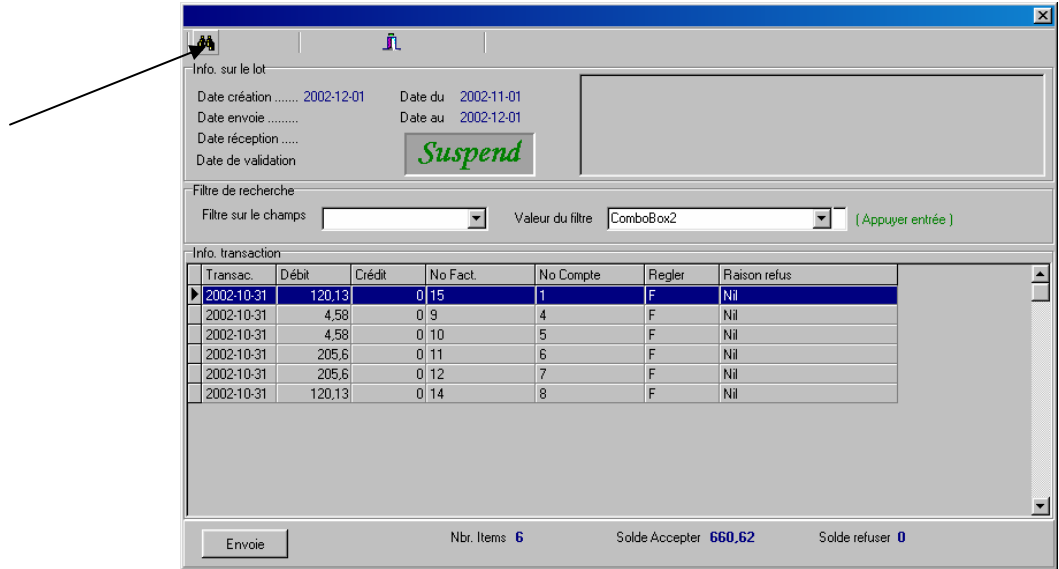

#### Liste des lots

Tous les lots courants sont affichés en cliquant sur l'icône "Liste des lots". Les lots peuvent avoir différents statuts :

- ¾ Les lots en « SUSPENS » sont les lots créés qui n'ont pas encore été transmis;
- ¾ Les lots « ENVOYÉ » sont ceux qui ont été envoyés à la banque pour être traités;
- ¾ Les lots « REÇU » sont ceux dont les paiements ont été traités par la banque et qui sont éditables pour y inscrire les paiements qui ont été refusés;
- ¾ Les lots « FERMÉ » sont les lots dont le détail a été transféré au niveau des comptes à recevoir pour y inscrire la confirmation de paiement ou les frais de NSF. Les lots validés se retrouvent dans la section LISTE LOTS HISTORIQUE.

## Détail de la transaction

Le détail d'une transaction peut être consulté en tout temps, en double cliquant sur la ligne de lot du menu principal. On peut aussi inscrire la raison du refus de paiement au niveau de cette fenêtre-là.

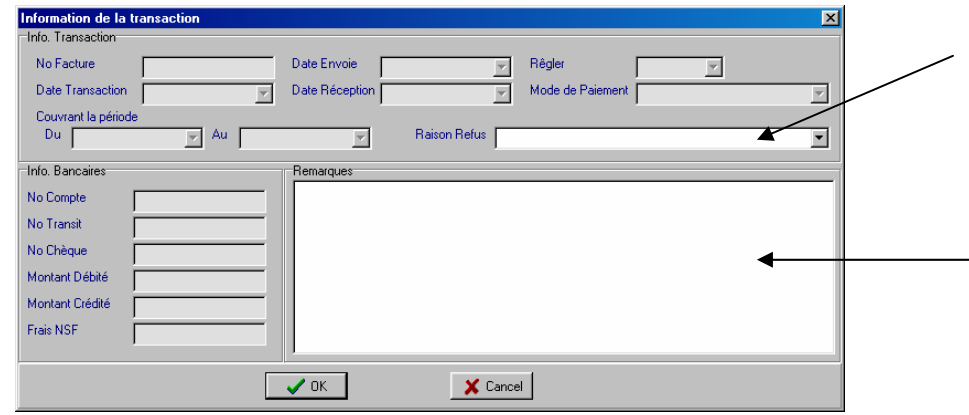

Seulement les champs "Raison Refus" et "Remarques" sont éditables. Le champ "Raison Refus" est seulement accessible avec un lot REÇU. Les remarques peuvent être modifiées en tout temps sauf, lorsque le lot est FERMÉ.